# **Creating Salesforce Attachment Records**

Download the PDF of this article.

#### **In this Article**

[Attachments](http://help.formassembly.com/#attachments-vs-salesforce-files) vs. Salesforce Files Salesforce [Attachment](http://help.formassembly.com/#salesforce-attachment-limit) Limit Create an [Attachment](http://help.formassembly.com/#create-an-attachment) Using [Formula](http://help.formassembly.com/#using-formula-or-text-for-the-file-name-field) or Text for the File Name Field

#### **Related Articles Attachments vs. Salesforce Files**

Before you begin working with Attachments, it's important to determine whether you'd like to create an Attachment record or send a file upload to Salesforce Files. Salesforce is currently transitioning to the use of Salesforce Files for its file management system. Because of this, many FormAssembly users are also transitioning to Salesforce Files, rather than creating Attachment records.

An Attachment record in Salesforce is a record of the Attachment Object which is then associated with a parent record. Attachments appear in the Notes & Attachments Related List.

Salesforce Files use ContentVersion records which are then associated with a parent record. Files appear in the Files Related List on the parent record.

If you would like to use Attachments, you can continue reading this help document! For Salesforce Files, please check out this [document](https://help.formassembly.com/help/sending-an-upload-to-salesforce-files) instead.

## **Salesforce Attachment Limit**

**Salesforce** file size limit is 25MB per file uploaded as a file attachment, and 2GB per file uploaded as a feed attachment. For more on Salesforce limits, [please](https://help.salesforce.com/s/articleView?id=sf.collab_files_size_limits.htm&type=5) click here.

**FormAssembly** has a limit of 35MB per response. \*Enterprise Users have a default limit of 30MB but can request that this limit be decreased or increased to a maximum of 35MB.

There is no total upload limit in FormAssembly. In other words, you can have as many file uploads across your forms as you would like to, provided each response is under the limits noted above.

Currently, Salesforce is discouraging the use of file uploads as file attachments, and encouraging the use of file uploads as feed attachments. Given that FormAssembly has a larger upload limit than Salesforce's file attachment limit, we also recommend using feed attachments rather than file attachments, particularly if you will be working with larger-sized files.

#### **Create an Attachment**

If your form contains a file upload field, you can attach the uploaded files to most Salesforce objects by creating a dependent Attachment object.

- 1. Create the parent object for the Attachment object.
- 2. Click **Add an Object dependent on**, and select the Attachment object from the list.
- 3. You'll need to map the ID of the parent object to the Attachment object's Parent ID. To do this, map the **Parent ID** in the field mapping section. Note that this is a required field.
- 4. The other required fields for the Attachment object,"File Name" and "Body," will also appear in the Field Mapping section. You will need to **map both of these fields to the file upload field** in your form.
- 5. If you are running into difficulty opening attachments in Salesforce, try mapping your Salesforce Attachment FileType field to the Upload Field in your form as well.

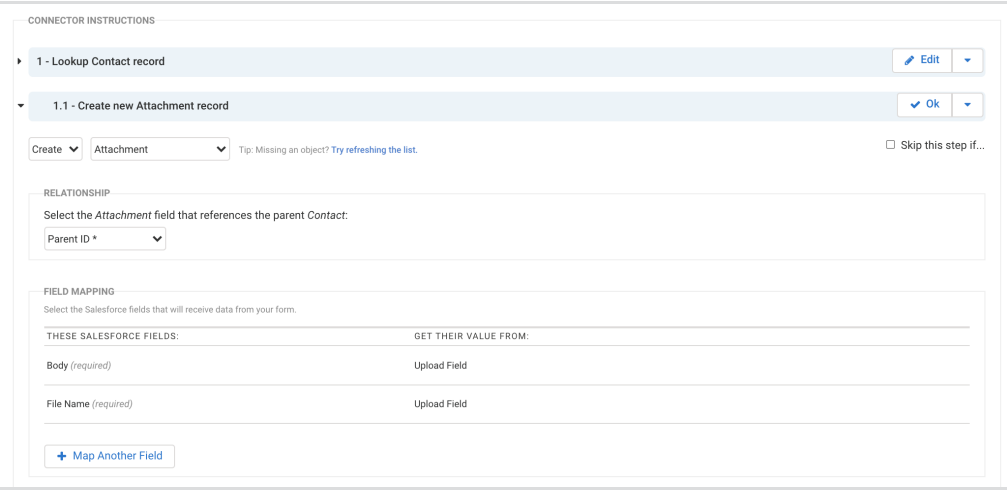

**Note:** FormAssembly currently has no feature that allows for the monitoring of an upload's progress. Because of this, users will have to wait until they receive a notification that their upload is complete. Therefore, it is advisable to have your users only upload smaller-sized files in order to prevent long wait times and interrupted uploads.

**Note:** Repeatable file upload fields in the form cannot be merged into one record in Salesforce. They must be sent as multiple records.

### **Using Formula or Text for the File Name Field**

If you are using a formula or text value for mapping the File Name field, you must include the filetype extension (e.g. .doc, .pdf, .jpg, etc.). This will happen automatically if you map the upload field itself to the File Name field, but not when you set the File Name field to "a formula or text."

If you're using validation to ensure that your files will always have the same extension, you can add that extension directly to the text mapped in the Salesforce connector.

If not, you'll need to either map the File Name field to the file upload field itself or use this formula to include the attachment with custom text, changing "Your Custom Filename" to the filename you want to use and %%tfa upload%% to the field alias of the upload field:

@CONCATENATE("Your Custom Filename",".",@MID(%%tfa\_upload%%,@COMPUTE(@FIND(".",%%tfa\_upload%%,1)+1 ),40))